## 【Excel で医療費明細を作ってみる】

## (完成例)

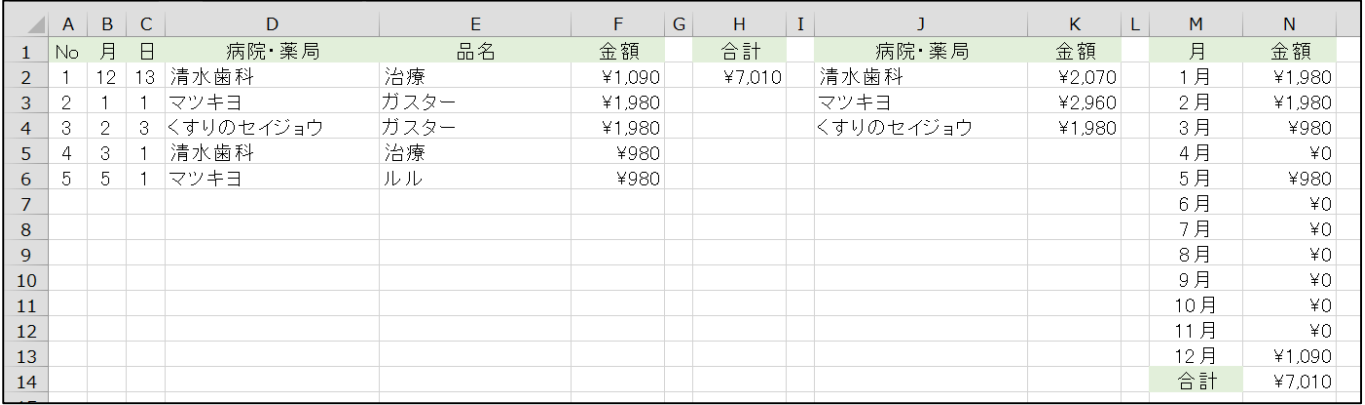

今回は、「印刷をして見る」ではなく、「シート上で集計して値を見る」を考えています。

そのため印刷設定はしていません。

画面で見やすい配置、サイズに設定をしていきます。

(準備)

## 表の項目などを入力します。(下を参考にしてください)

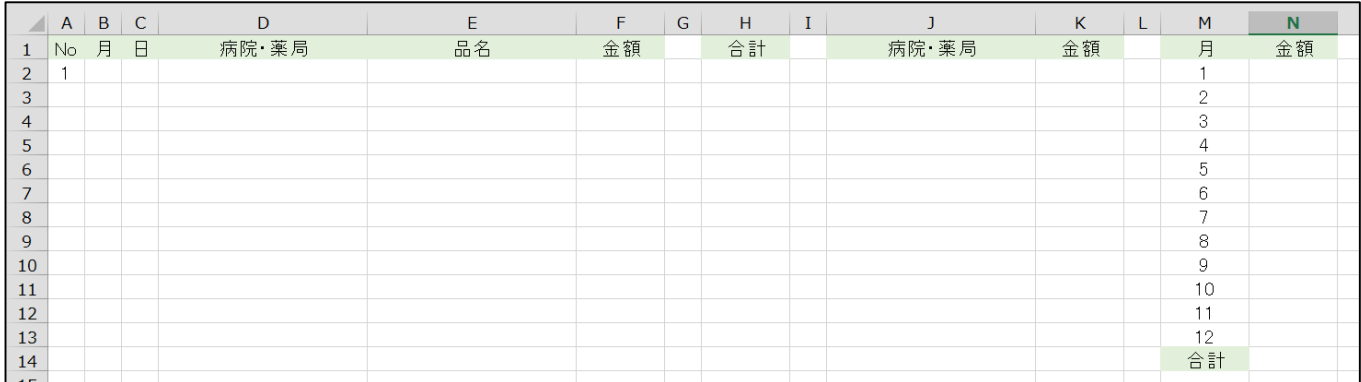

列幅: A~C、G、I、L・・・3 D~E、J・・・20 それ以外は規定値

文字配置: 次の部分は中央揃え:1 行目、A~C 列、M 列

セル色: 見本を参考に任意の色を設定

(データ入力支援)

入力がしやすいように各列に「入力規則」の「日本語入力」を指定します。

- B~C 列: オフ(英語モード)
- D~E 列: オン
- F列: オフ (英語モード)

(表示形式)

金額が表示される部分に通貨スタイルの表示形式を設定します。

F 列、セル H2、K 列、N 列

M 列の数字に「月」の表示がされるように設定します。

ユーザー定義:0"月"

※この後、関数の設定をします。データが入っていると設定がしやすいので、データを入力します。 データ例)

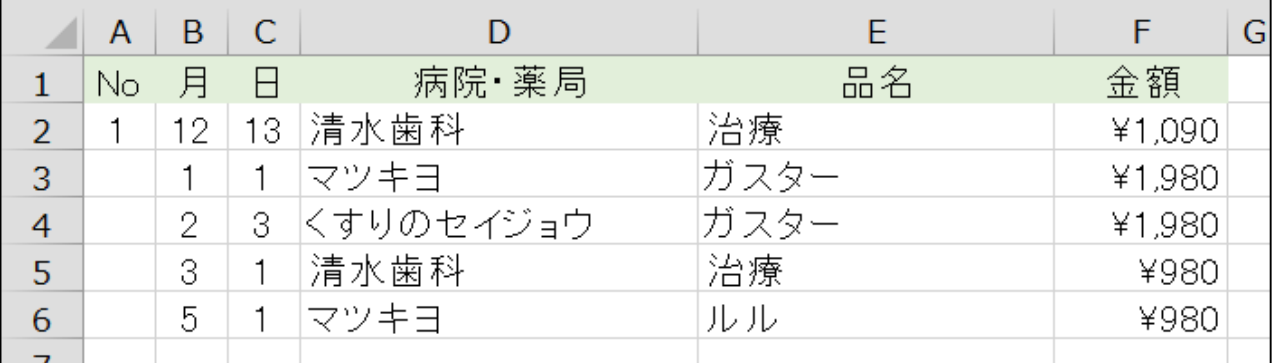

※データ入力の時の注意点!

データは B 列から入力してください。A 列は自動で入力されます。

データを入力する時は「TAB」キーを使って横に進みます。

「金額」まで入力したら「Enter」キーを使うと改行します。

(関数)

A 列の「No」が、データ入力されたら自動で入力されるように関数を設定

例)セル A3

 $=$  I F ( B 3 = " ", " ", A 2 + 1)

※数式は必要と思われる行数コピーをしてきます。

セル H2 に金額の合計を求めます

例)セル H2

 $=$  SUM( $F$ : $F$ )

N 列の「金額」に各月の合計金額を求めます

例)セル N2

- $=$  SUMIF( $$B$ : $$B$ , M2, $$F$ : $$F$ )
- ※数式は N13 までコピーをします。
- セル N14 に金額の合計を求めます
	- 例)セル N14
	- $=$  S U M ( N 2 : N 1 3 )
- K 列の「金額」に各病院・薬局の合計金額を求めます

例)セル K2

 $=$  S U M I F (  $$D$  :  $$D$  , J 2 , F : F )

※数式は必要と思われる行数コピーをしてきます。

(重複データの削除)

各病院・薬局の名前を D 列からコピーし、J 列に張り付けたのち、重複しないようデータを整理します

「データ」タブの「重複の削除」を使います